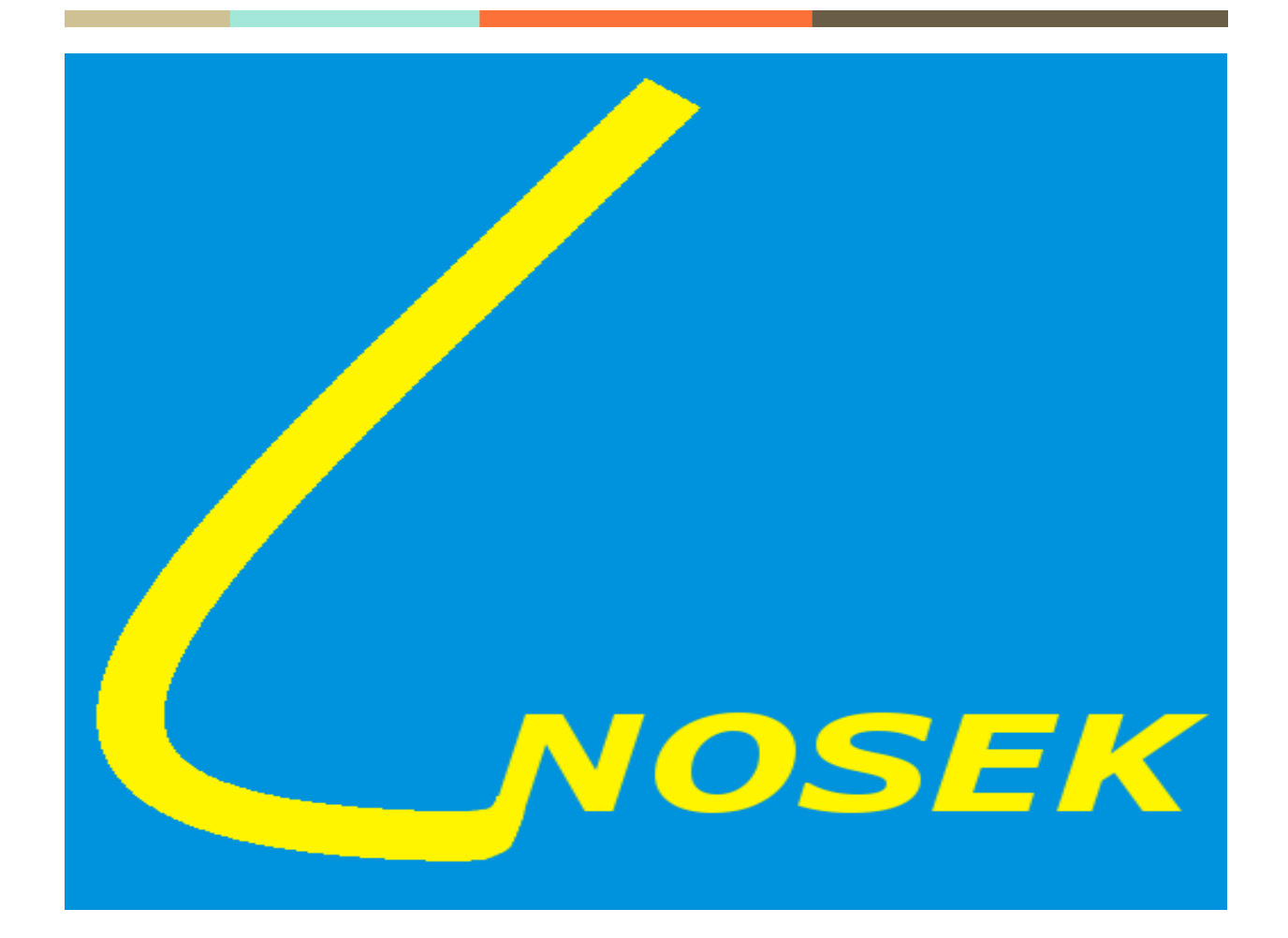

# **NOSEK –** *Narzędzie Oceny Systemu Efektywnej Kontroli*

**Instrukcja obsługi**

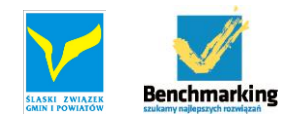

# **Instalacja programu**

Program komputerowy o nazwie "NOSEK" nie wymaga instalacji, dostępny jest jako archiwum .ZIP które po "rozpakowaniu" zawiera folder o nazwie "NOSEK". W folderze tym znajdują się dwa pliki:

- 1. Nosek.exe
- 2. Nosek.exe.config

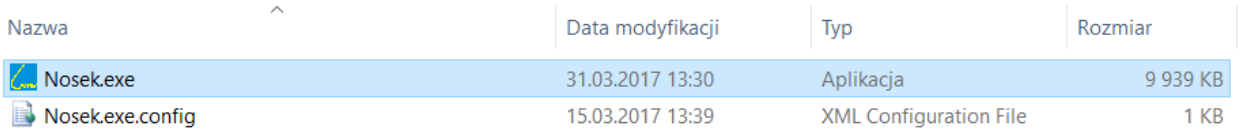

# **Uruchamianie**

Program uruchamia się po kliknięciu myszką na plik o nazwie "Nosek.exe".

Uwaga! Podczas pierwszego uruchomienia w bieżącym folderze powstaną nowe foldery konfiguracyjne wraz z domyślnymi plikami szablonów.

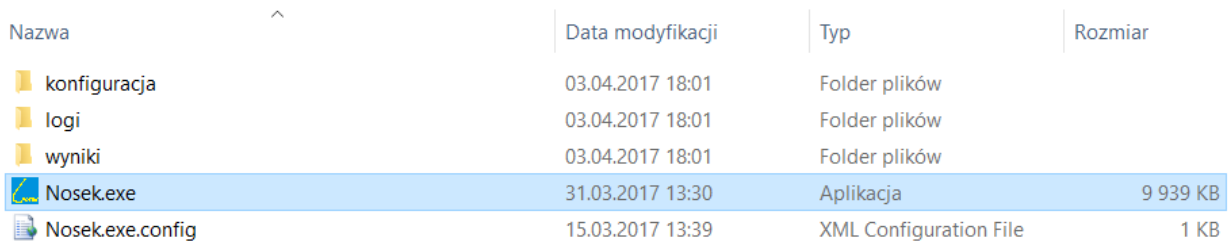

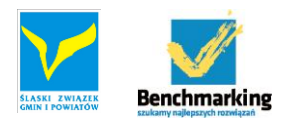

# **Obsługa programu**

Po uruchomieniu, program wita użytkowników ekranem powitalnym.

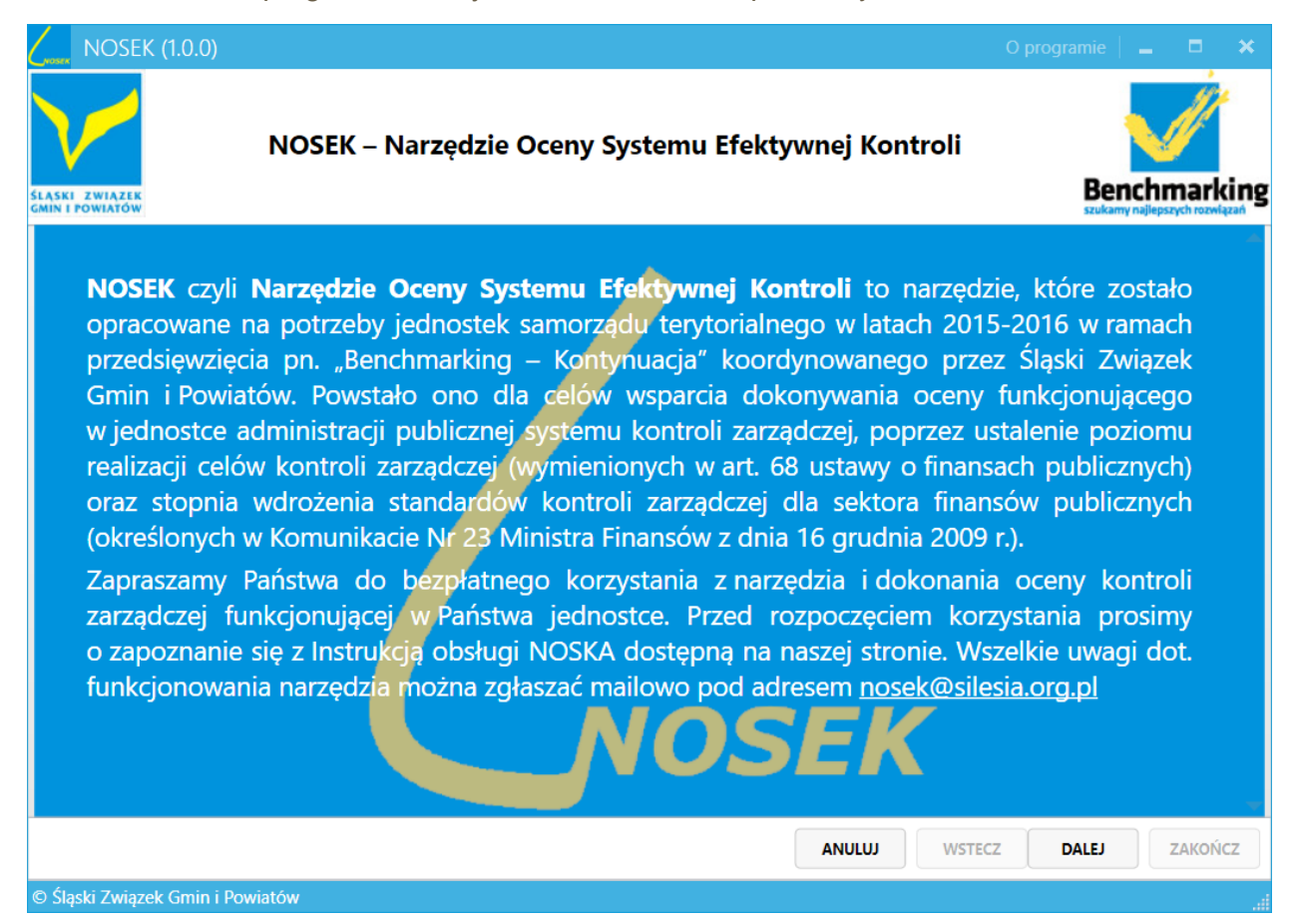

W programie poruszamy się za pomocą klawiszy **DALEJ / WSTECZ**.

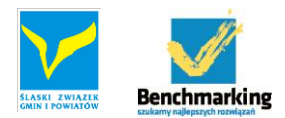

Na kolejnym ekranie program poprosi o podanie nazwy Jednostki oraz wybranie roku, za który będą podawane dane.

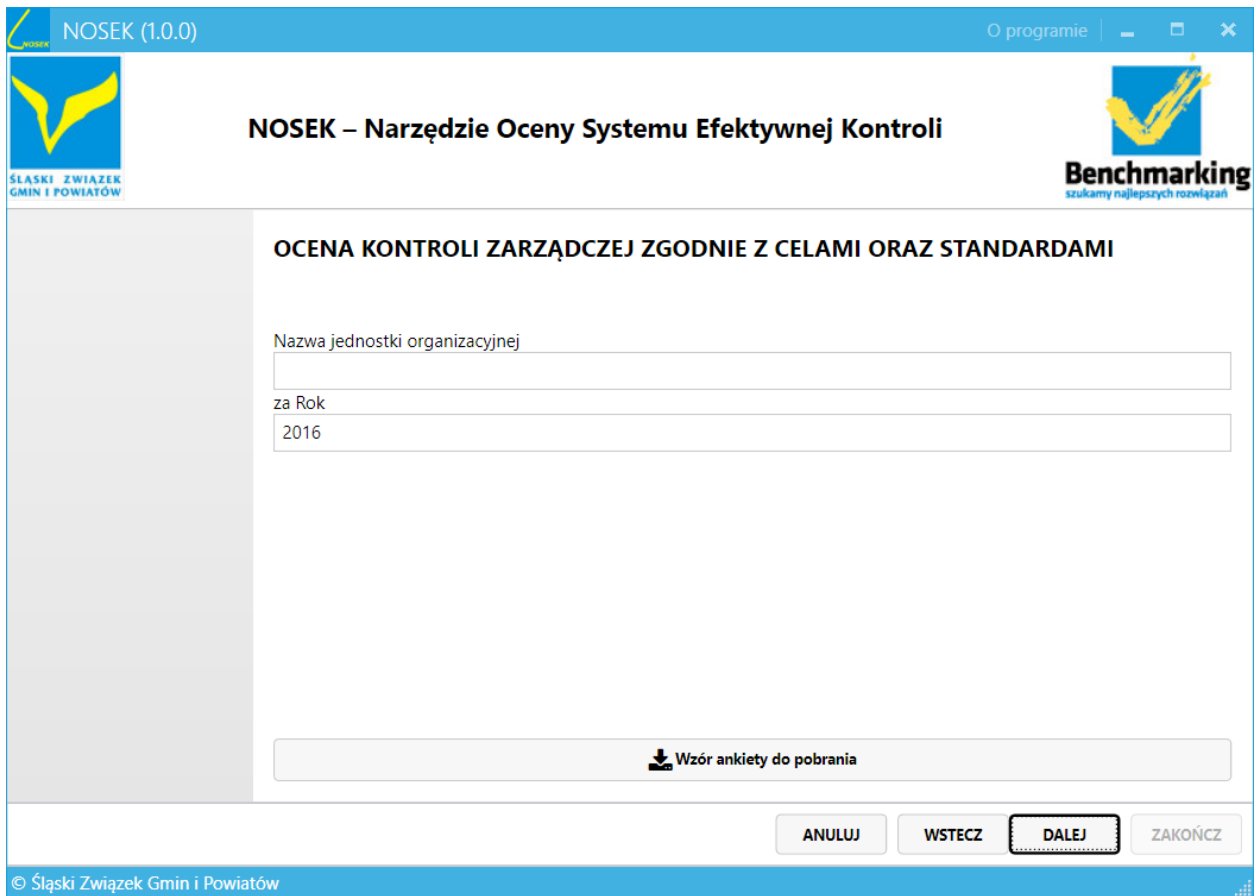

Na dole tego ekranu znajduje się również klawisz **Wzór ankiety do pobrania** pozwalający pobrać Kwestionariusz samooceny kontroli zarządczej, na podstawie którego możliwe będzie udzielenie odpowiedzi na część pytań zawartych w narzędziu.

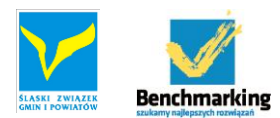

### **Wprowadzanie danych**

Kolejne ekrany zawierają w układzie tabelarycznym "Standardy kontroli zarządczej". Jest to zaproponowany zestaw wskaźników obligatoryjnych (**wyróżnionych wytłuszczoną czcionką**) oraz dodatkowych wskaźników. Wszystkie wskaźniki, oprócz obligatoryjnych, możemy modyfikować, usuwać, jak również dodawać całkiem nowe. W pierwszej kolumnie przed nazwą wskaźnika znajduje się pole zaznaczania, decydujące o tym czy dany wskaźnik będzie brany pod uwagę przy obliczeniach (pole to można zaznaczyć/odznaczyć). Proszę pamiętać, że wyłączenie z obliczeń wskaźników obligatoryjnych uniemożliwi ewentualne porównywanie wyników między jednostkami w formie benchmarkingu!

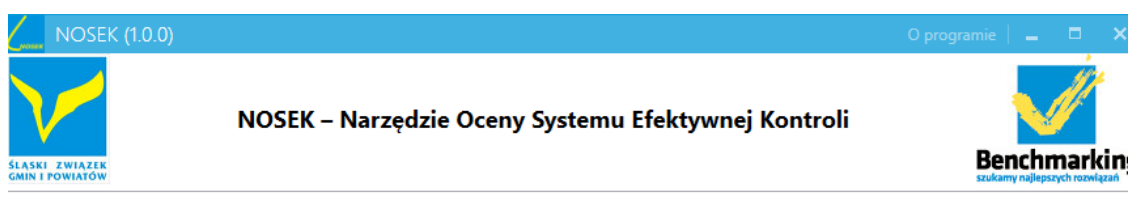

1. Przestrzeganie wartości etycznych

Wiarygodność sprawozdań / Przestrzeganie i promowanie zasad etycznego postępowania

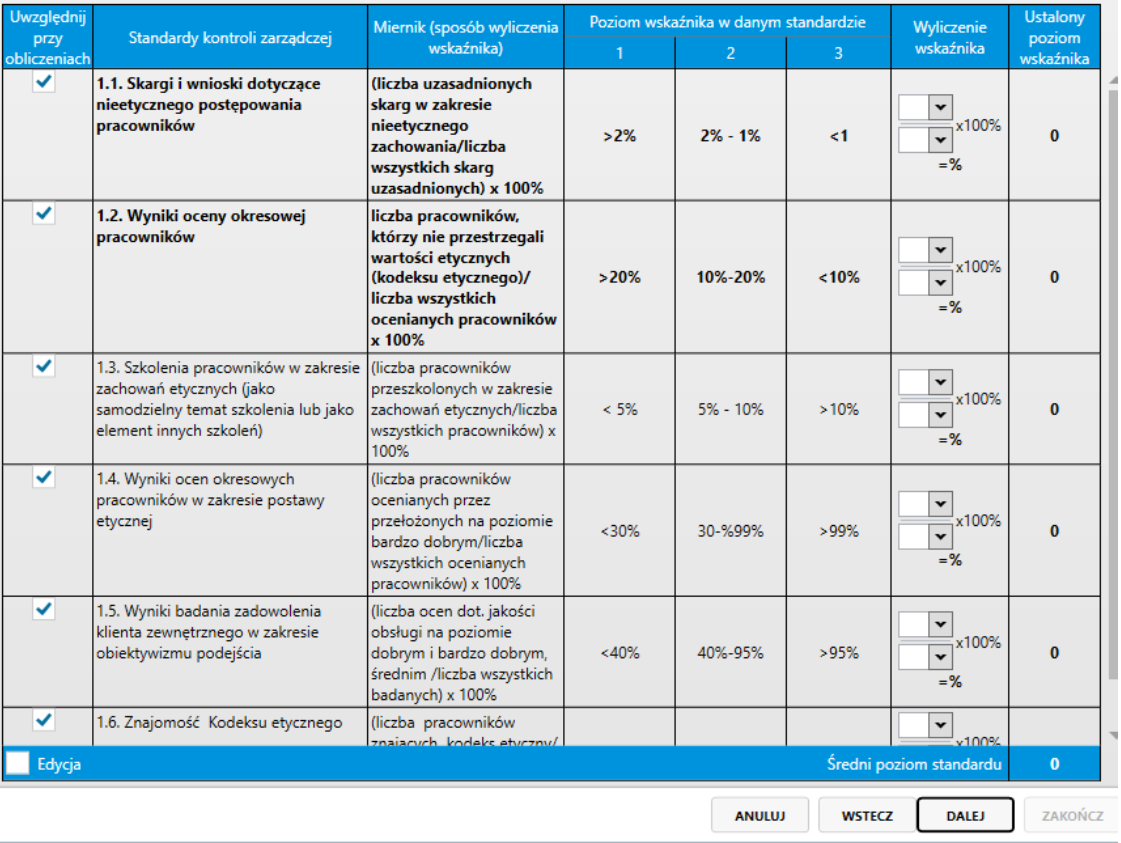

.<br>Śląski Związek Gmin i Powiatów

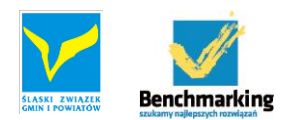

Podczas wypełniania poszczególnych pól możemy zetknąć się z trzema rodzajami wartości wyliczenia wskaźnika.

Może to być wartość procentowa, liczbowa i opisowa.

- 1. Wartość procentowa wylicza się automatycznie po wprowadzeniu liczebnika i mianownika w odpowiednie pola. Jeśli zachodzi konieczność wykonania podręcznego działania, można skorzystać z wbudowanego kalkulatora dostępnego w menu rozwijanym przy każdym polu liczbowym.
- 2. Wartość liczbową wpisujemy wprost lub korzystamy z podręcznego kalkulatora
- 3. Wartość opisową wybieramy z rozwijanej listy lub klikamy w odpowiednie pole opisu poziomu wskaźnika.

Po wprowadzeniu wartości, program automatycznie przelicza wartość na poziom wskaźnika i oblicza średni poziom standardu.

Po wypełnieniu ostatniej strony ze standardami dostępna będzie strona z Podsumowaniem.

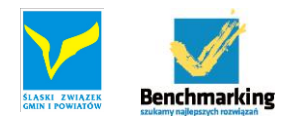

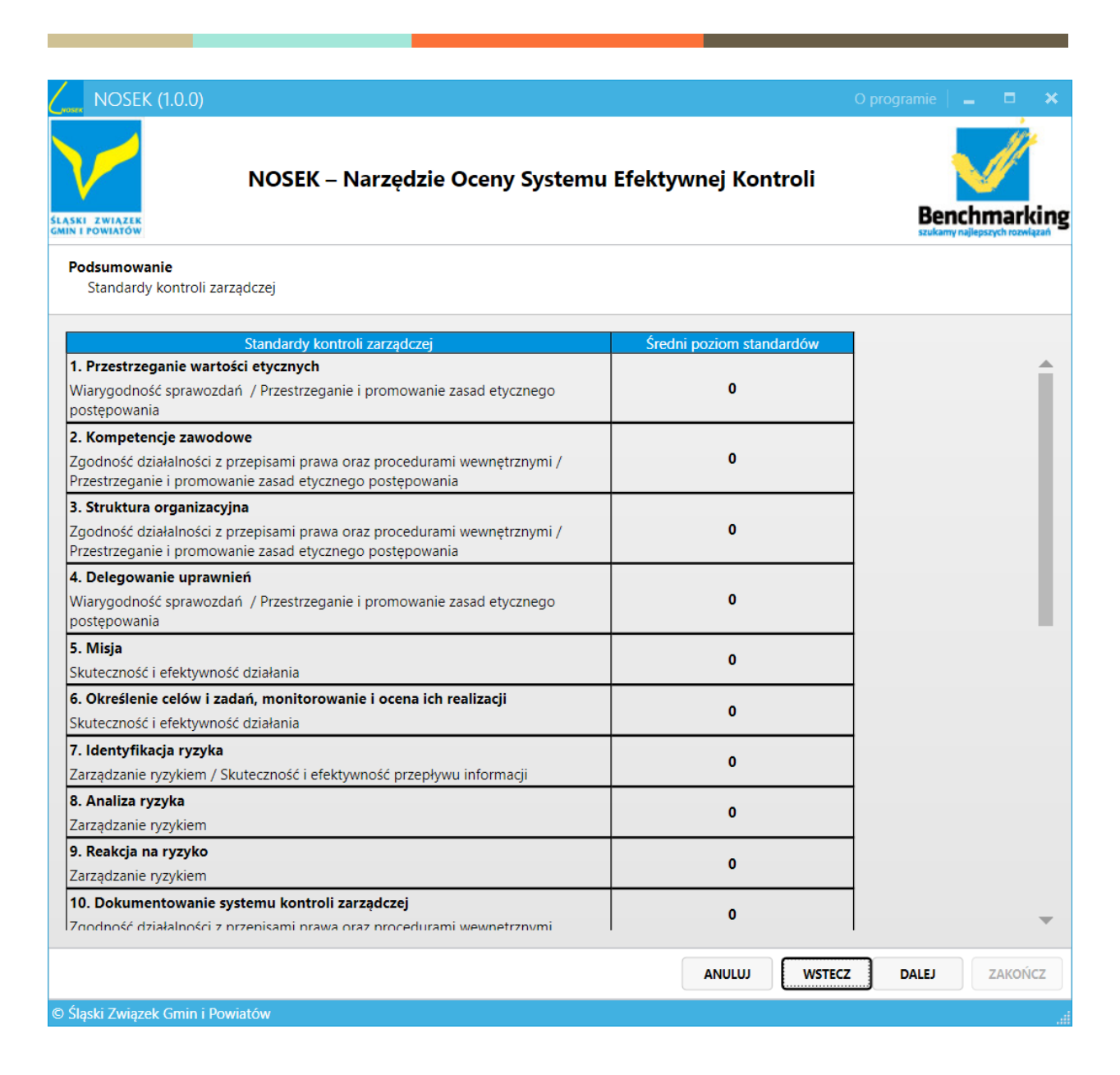

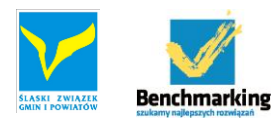

#### Kolejny ekran to ocena łączna

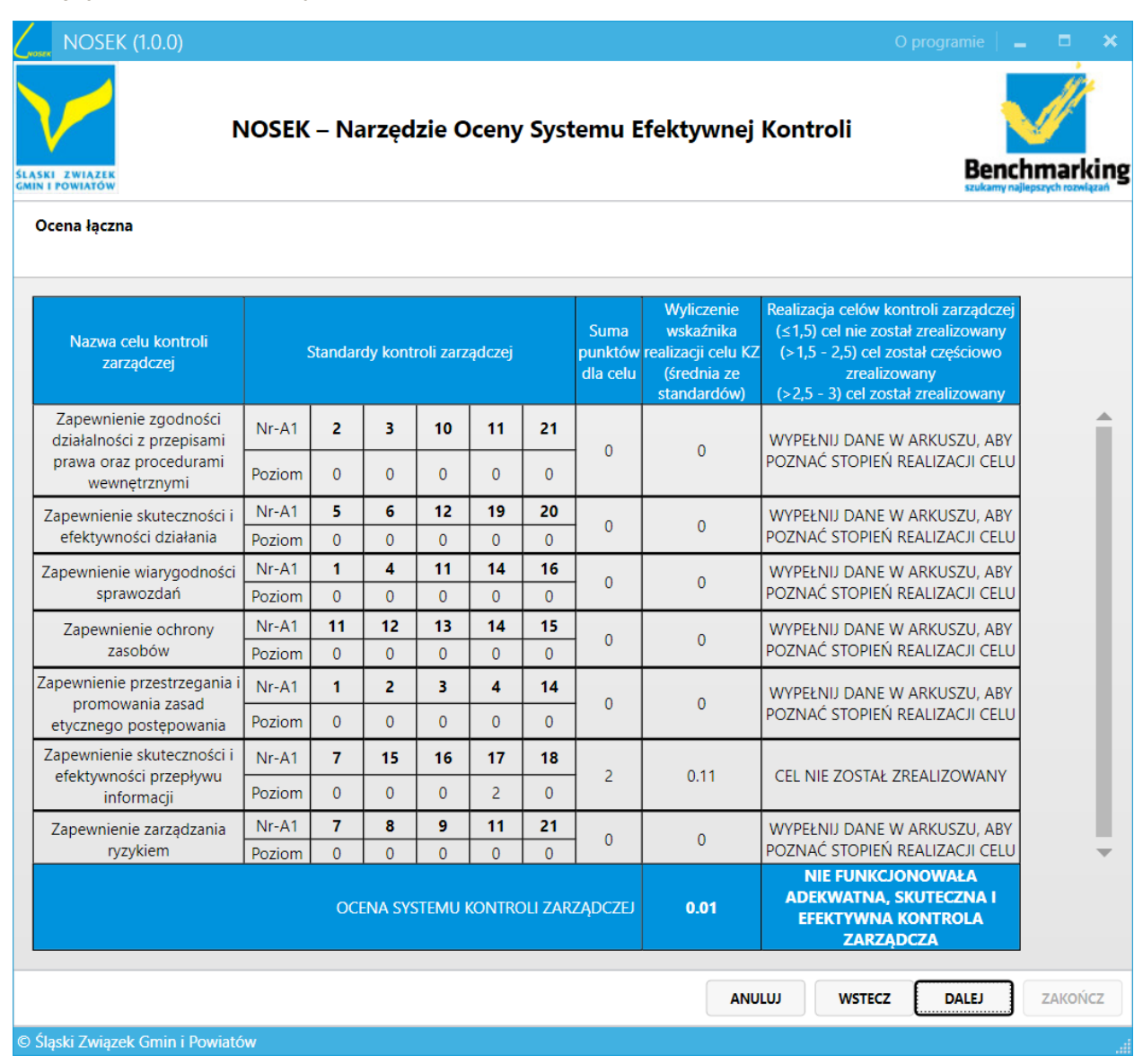

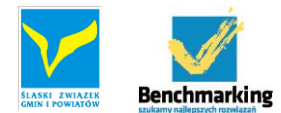

Ostatnim ekranem jest ekran pozwalający na stworzenie "Oświadczenia kierownika jednostki o stanie kontroli zarządczej".

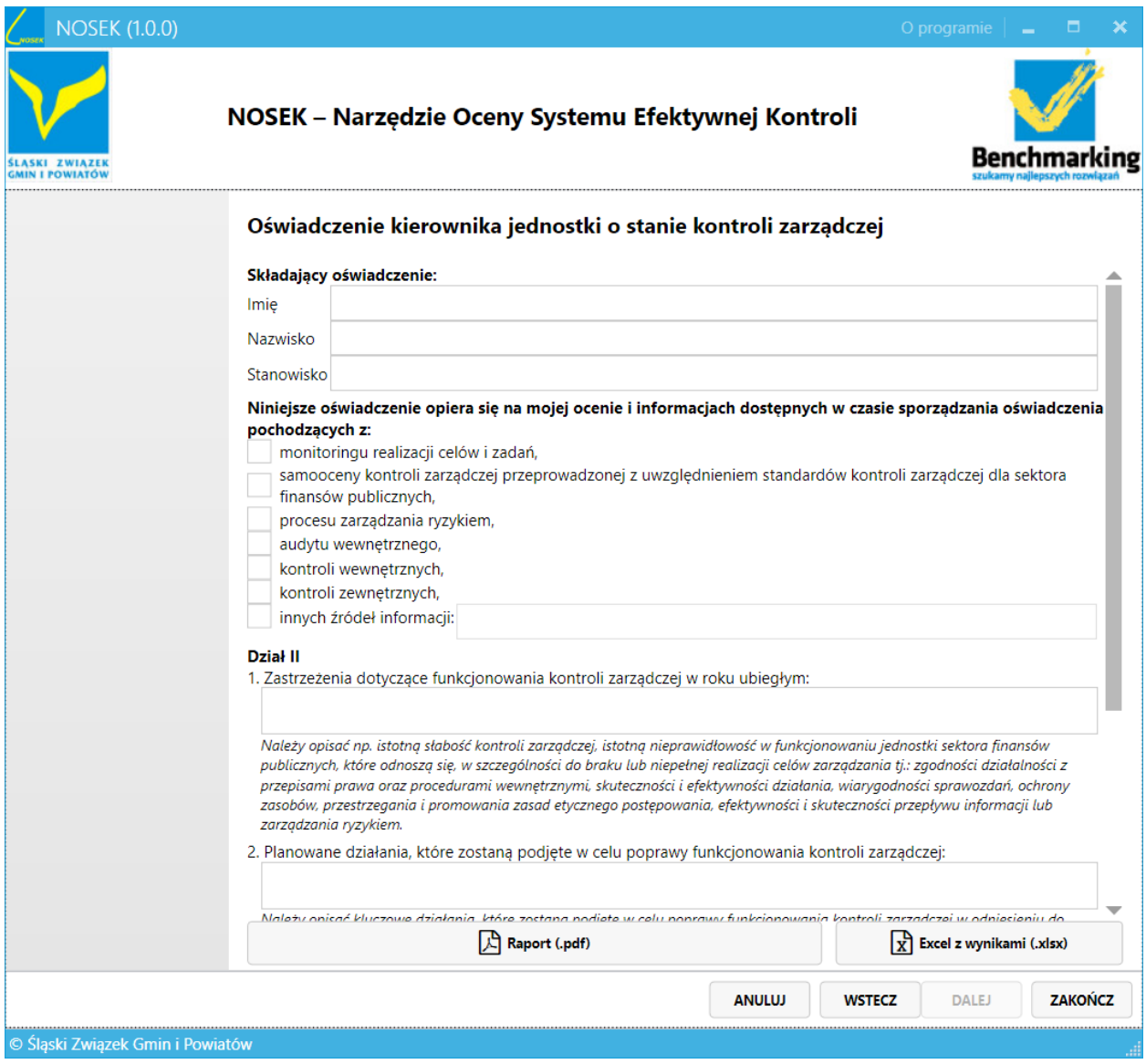

# **Generowanie raportu / oświadczenia**

Po wypełnieniu niezbędnych pól danych, możemy klawiszem "Raport PDF" wygenerować ostateczne oświadczenie, a klawiszem "Excel z wynikami" wygenerować plik w formacie Excel (.xlsx) ze wszystkimi naszymi wprowadzonymi danymi.

Podczas pracy program automatycznie zapisuje wszystkie wprowadzone dane. Wyjście z programu i ponowne uruchomienie pozwala nam na kontynuowanie pracy!

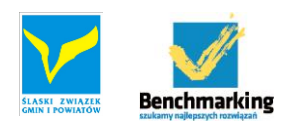

# **Pomoc w narzędziu**

W narzędziu wprowadzono system podpowiedzi, które pojawiają się po najechaniu kursorem na interesujące nas miejsce.

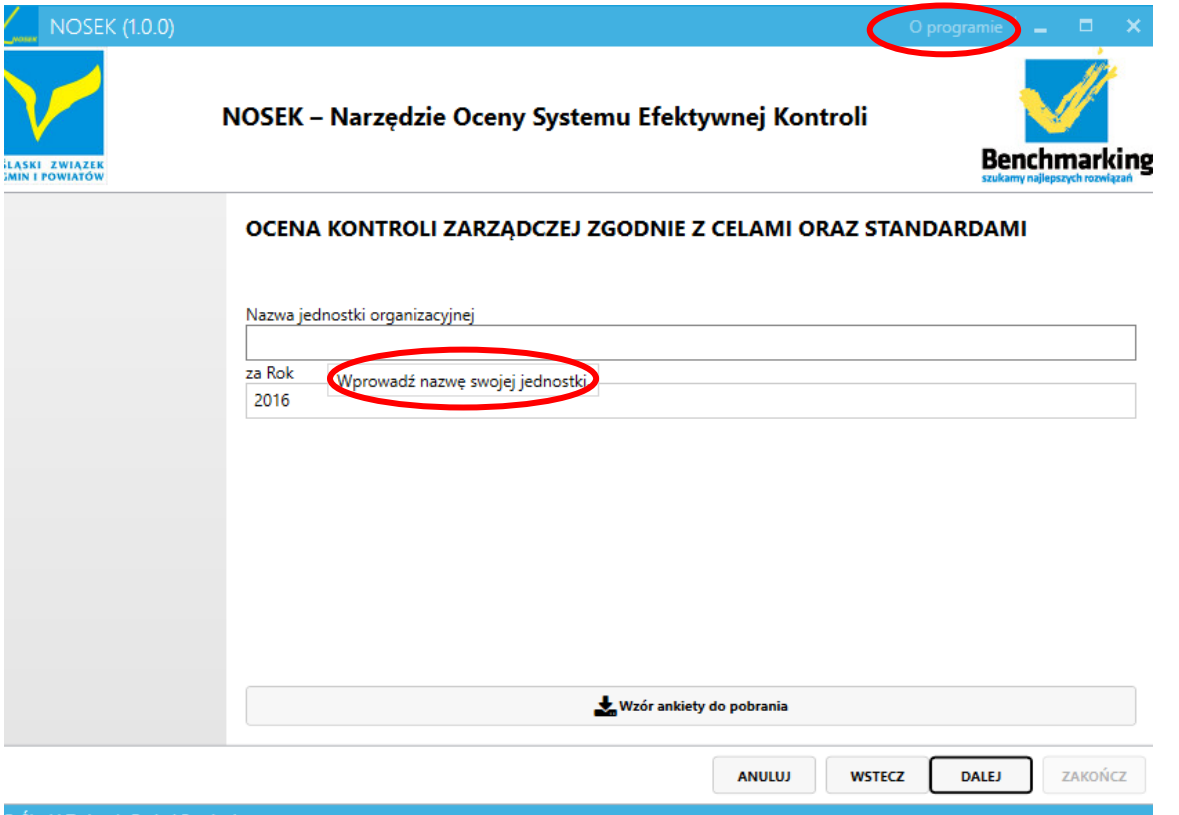

# **Informacje o programie**

Poprzez kliknięcie w przycisk "o programie" (górny prawy róg) możliwe jest uzyskanie dodatkowych informacji nt. NOSKA. W razie jakichkolwiek pytań lub uwag dotyczących funkcjonowanie narzędzia prosimy o przesyłanie pytań/informacji na adres [nosek@silesia.org.pl.](mailto:nosek@silesia.org.pl)

**Życzymy miłej pracy!**

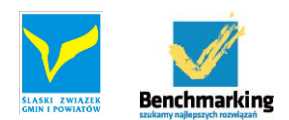